## **How to… Login to Blackboard via myCommNet**

- 1. Go to the myCommNet portal web page, [http://my.commnet.edu.](http://my.commnet.edu/)
- 2. Enter you NetID (Banner ID with @trcc.commnet.edu) and password. For more information about the NetID and password see [www.commnet.edu/netid.](http://www.commnet.edu/netid)

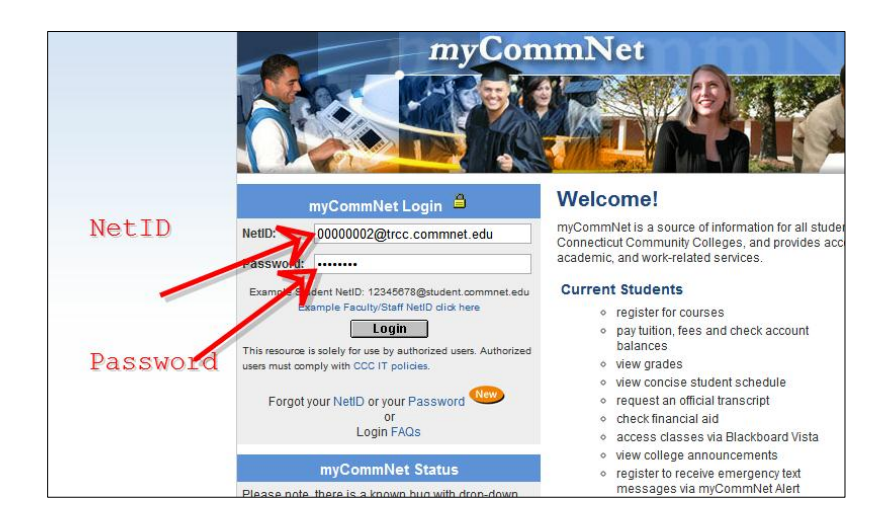

3. Click the Blackboard link in the upper right-hand corner of the screen.

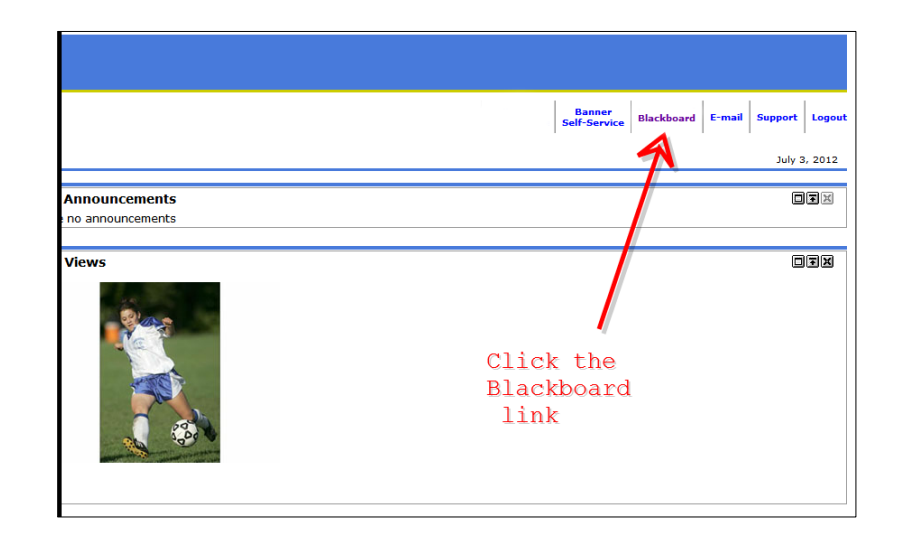

## **How to… Login to Blackboard via myCommNet**

4. If you receive a splash screen, choose the appropriate Blackboard Learn semester.

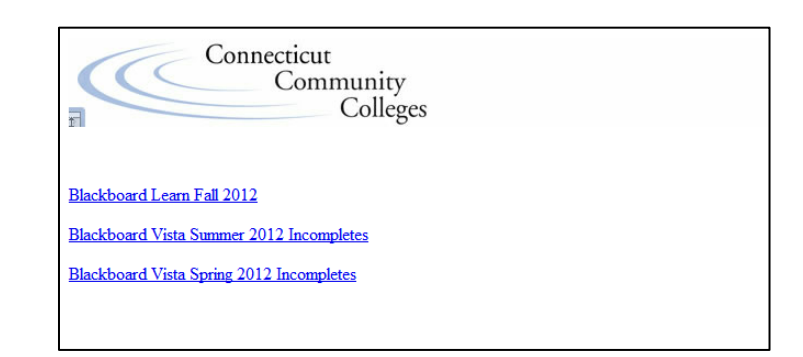

5. In Blackboard, click the course you would like to see in the My Courses module.

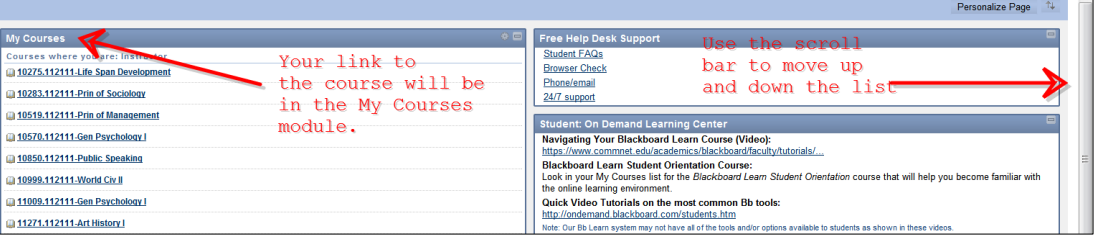